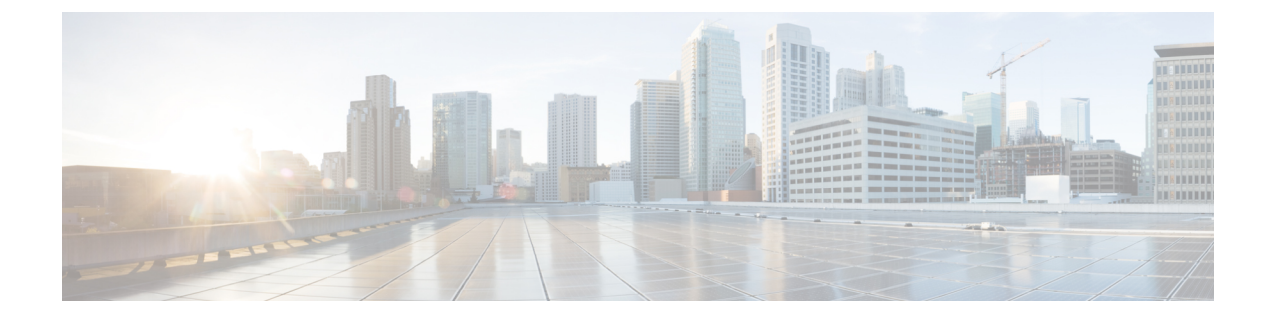

# マネージド ファイル転送の設定

- マネージド ファイル転送の概要 (1 ページ)
- マネージド ファイル転送の要件 (3 ページ)
- マネージド ファイル転送のタスク フロー (6 ページ)
- 外部ファイル サーバの公開キーおよび秘密キーのトラブルシューティング (18 ページ)
- マネージド ファイル転送の管理 (19 ページ)

# マネージド ファイル転送の概要

マネージド ファイル転送(MFT)を使用すると、Cisco Jabber などの IM and Presence サービス クライアントは他のユーザ、アドホック グループ チャット ルーム、および永続的なチャット ルームにファイルを転送することができます。ファイルは外部ファイルサーバのリポジトリに 保存され、トランザクションが外部データベースのログに記録されます。

マネージド ファイル転送機能を展開するには、以下のサーバも配置する必要があります。

- · 外部データベース: すべてのファイル転送が外部データベースに記録されます。
- 外部ファイル サーバ:転送された各ファイルのコピーを外部ファイル サーバ上のリポジ トリに保存します。

この設定はファイル転送に固有な設定であり、法規制コンプライアンスのためのメッセージ アーカイバ機能には影響しません。 (注)

ユース ケースついての参照先 マネージド ファイル転送の通話フロー (2 ページ)

### マネージド ファイル転送の通話フロー

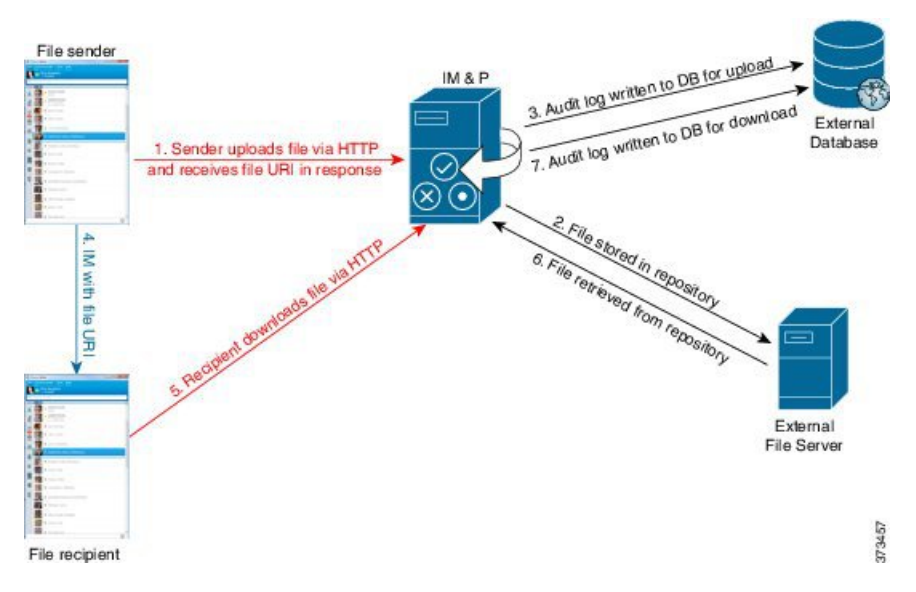

- **1.** 送信者がHTTP 経由でファイルを IM and Presence Service サーバにアップロードし、サーバ はファイルの URI を応答として返します。
- **2.** IM and Presence Service サーバがファイルをストレージ用のファイル サーバ リポジトリに 送信します。
- **3.** IM and Presence Service が、外部データベース ログ テーブルに、アップロードを記録する 項目を書き込みます。
- **4.** 送信者は、受信者に IM を送信します。IM には、ファイルの URI が含まれています。
- **5.** 受信者は、このファイルの IM and Presence Service に HTTP 要求を送信します。IM and Presence Service が、リポジトリからファイルを読み取り(6)、ログテーブルにダウンロー ドを記録(7)した後で、ファイルが受信者にダウンロードされます。

グループ チャットや常設チャット ルームにファイルを転送するためのフローもこれと類似し ていますが、異なる点として送信者はチャットルームにIMを送信し、チャットルームの各参 加者は個別にファイル ダウンロード要求を送信します。

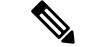

ファイルのアップロードが発生すると、そのドメインで使用可能な企業内のすべてのマネージ ドファイル転送サービスの中からマネージドファイル転送サービスが選択されます。ファイル アップロードは、このマネージドファイル転送サービスを実行しているノードに関連付けられ た外部データベースと外部ファイルサーバのログに記録されます。あるユーザがこのファイル をダウンロードすると、この2番目のユーザのホームがどこかにあるかには関係なく、同じマ ネージドファイル転送サービスがその要求を処理して、同じ外部データベースおよび同じ外部 ファイル サーバのログに記録します。 (注)

# マネージド ファイル転送の要件

- 外部データベースおよび外部ファイル サーバも配置する必要があります。
- すべてのクライアントが、割り当てられている IM and Presence Service ノードの完全な FQDNを解決できることを確認してください。これは、マネージドファイル転送の動作の ために必要とされます。

### 外部データベースの要件

### $\overline{Q}$

また、常設チャットやメッセージアーカイバを導入している場合は、すべての機能に同じ外部 データベースとファイルサーバを割り当てることができます。サーバ容量を判断する際には、 見込まれる IM トラフィック、ファイル転送数、およびファイル サイズを考慮する必要があり ます。 ヒント

外部データベースをインストールして設定します。サポートされるデータベースを含む詳細 は、*IM and Presence* データベース セットアップ ガイド を参照してください。

さらに、以下のガイドラインに従ってください。

- IM and Presence サービス クラスタ内の各 IM and Presence サービス ノードに対して 1 つの 固有の論理外部データベース インスタンスが必要です。
- 外部データベースは、仮想化プラットフォームと非仮想化プラットフォームの両方でサ ポートされています。
- ログに記録されるメタデータの完全なリストについては、*Cisco Unified Communications Manager*での*IM andPresence Service*のデータベース設定ガイドの「外部データベースツー ル」の AFT\_LOG テーブルを参照してください。
- IPv6を使用して外部データベースに接続している場合は、IPv6[を設定する](cup0_b_config-and-admin-guide-1251su2_chapter3.pdf#nameddest=unique_37)を確認します。

### 外部ファイル サーバの要件

外部ファイル サーバをセットアップする際は、以下のガイドラインに従ってください。

- ファイルサーバの容量に応じて、各 IM and Presence Service ノードは独自の Cisco XCP File Transfer Manager ファイル サーバ ディレクトリを必要とします。ただし、複数のノードで 同じ物理ファイル サーバ インストールを共有することもできます。
- ファイル サーバは ext4 ファイル システム、SSHv2、および SSH ツールをサポートする必 要があります。
- ファイルサーバーは、4.9、6.x、and 7.xのOpenSSHバージョンをサポートする必要があり ます。

• IM and Presence Service と外部ファイル サーバの間のネットワーク スループットは、1 秒 間に 60 MB を超えている必要があります。

ファイル サーバの転送スピードを判別するために、マネージド ファイル転送を有効化し た後で、show fileserver transferspeed CLI コマンドを使用できます。なお、システムの稼動 率が高いときにこのコマンドを実行すると、コマンドから返される値に影響を与えること があります。このコマンドの詳細については、このリンクの *Cisco Unified Communications Solutions* コマンドライン インタフェイス ガイド を参照してください。

#### 外部ファイル サーバのパーティション

サーバ上で稼動している他のアプリケーションが書き込まないように、ファイル転送ストレー ジ専用の別のパーティションを1つ以上作成することをシスコでは推奨しています。すべての ファイル ストレージ ディレクトリを、これらのパーティションに作成してください。

#### 次の例をご覧ください。

- パーティションを作成する場合、IM and Presence Service のデフォルト ファイル サイズ (0)を設定すると、最大 4 GB までファイルを転送できることに注意してください。マ ネージドファイル転送をセットアップするときには、この設定を低い値にすることができ ます。
- 1 日あたりのアップロード数と平均ファイル サイズを考慮してください。
- 予想されるファイル容量を保持するのに十分なディスク領域がパーティションにあること を確認します。
- たとえば 12000 人のユーザが 1 時間あたり平均 100 KB のファイルを 2 つ転送すると、1 日 8 時間では 19.2 GB になります。

#### 外部ファイル サーバのディレクトリ構造

次の例に示すように、最初のファイル転送が発生すると、タイムスタンプ付きのサブディレク トリが自動生成されます。

- IM and Presence Service ノード上にパス /opt/mftFileStore/node\_1/ を作成します。
- ディレクトリ /files/ が自動生成されます。
- •3つの/chat\_type/ディレクトリ (im、persistent、groupchat)が自動的に生成されま す。
- 日付のディレクトリ /YYYYMMDD/ が自動生成されます。
- 時間のディレクトリ /HH/ が自動生成されます。1 時間以内に 1,000 個を超えるファイル が転送されると、追加のロールオーバー ディレクトリ /HH.n/ が作成されます。
- ファイルは、自動生成されたエンコード リソース名付きで保存されます(これ以降、 file\_name と表します)。

この例では、ファイルの完全パスは

/opt/mftFileStore/node\_1/files/chat\_type/YYYYMMDD/HH/file\_name となりま す。

この例のパスを使用すると:

• 2014 年 8 月 11 日 15.00 ~ 15.59 UTC に 1 対 1 の IM で転送されたファイルは、以下のディ レクトリに配置されま

す。/opt/mftFileStore/node\_1/files/im/20140811/15/file\_name

2014 年 8 月 11 日 16.00 ~ 16.59 UTC に常設グループ チャットで転送されたファイルは、 以下のディレクトリに配置されま

- す。/opt/mftFileStore/node\_1/files/persistent/20140811/16/file\_name
- 2014 年 8 月 11 日 16.00 ~ 16.59 UTC にアドホック チャットで転送された 1001 番目のファ イルは、以下のディレクトリに配置されま す。/opt/mftFileStore/node\_1/files/groupchat/20140811/16.1/file\_name
- 1 時間単位の中でファイル転送が発生しない場合、その期間にはディレクトリが作成され ません。

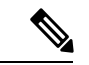

IM and Presence Service とファイル サーバの間のトラフィックは SSHFS を使用して暗号化され ますが、ファイルの内容は、暗号化されていない形式でファイル サーバに書き込まれます。 (注)

外部ファイル サーバのユーザ認証

IM and Presence Service は、次のように SSH キーを使用して自身とファイル サーバを認証しま す。

- IM and Presence Service のパブリック キーはファイル サーバに保存されます。
- SSHFS は、接続中に IM and Presence Service のプライベート キーを検証します。これで、 すべてのファイルの内容が確実に暗号化されます。
- ファイル サーバのパブリック キーは、IM and Presence Service に格納されます。これによ り IM and Presence Service は設定済みのファイル サーバに確実に接続し、中間者攻撃を最 小限に抑えることができます。

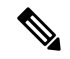

ノードの公開キーはノードの割り当てが解除されると無効になります。ノードが再び割り当て られると、新しいノード公開キーが自動的に生成されます。このキーを外部ファイルサーバで 再設定する必要があります。 (注)

# マネージド ファイル転送のタスク フロー

これらのタスクを完了して、IMandPresenceServiceのマネージドファイル転送機能を設定し、 外部ファイル サーバを設定します。

#### 始める前に

マネージド ファイル転送用の外部データベースと外部ファイル サーバを設定します。要件に ついては、以下を参照してください。

- 外部データベースの要件 (3 ページ)
- 外部ファイル サーバの要件 (3 ページ)

外部データベースの設定方法の詳細については、[https://www.cisco.com/c/en/us/support/](https://www.cisco.com/c/en/us/support/unified-communications/unified-communications-manager-callmanager/products-installation-and-configuration-guides-list.html) [unified-communications/unified-communications-manager-callmanager/](https://www.cisco.com/c/en/us/support/unified-communications/unified-communications-manager-callmanager/products-installation-and-configuration-guides-list.html) [products-installation-and-configuration-guides-list.html](https://www.cisco.com/c/en/us/support/unified-communications/unified-communications-manager-callmanager/products-installation-and-configuration-guides-list.html)の *IM and Presence Service* 外部データベース セットアップ ガイドを参照してください。

#### 手順

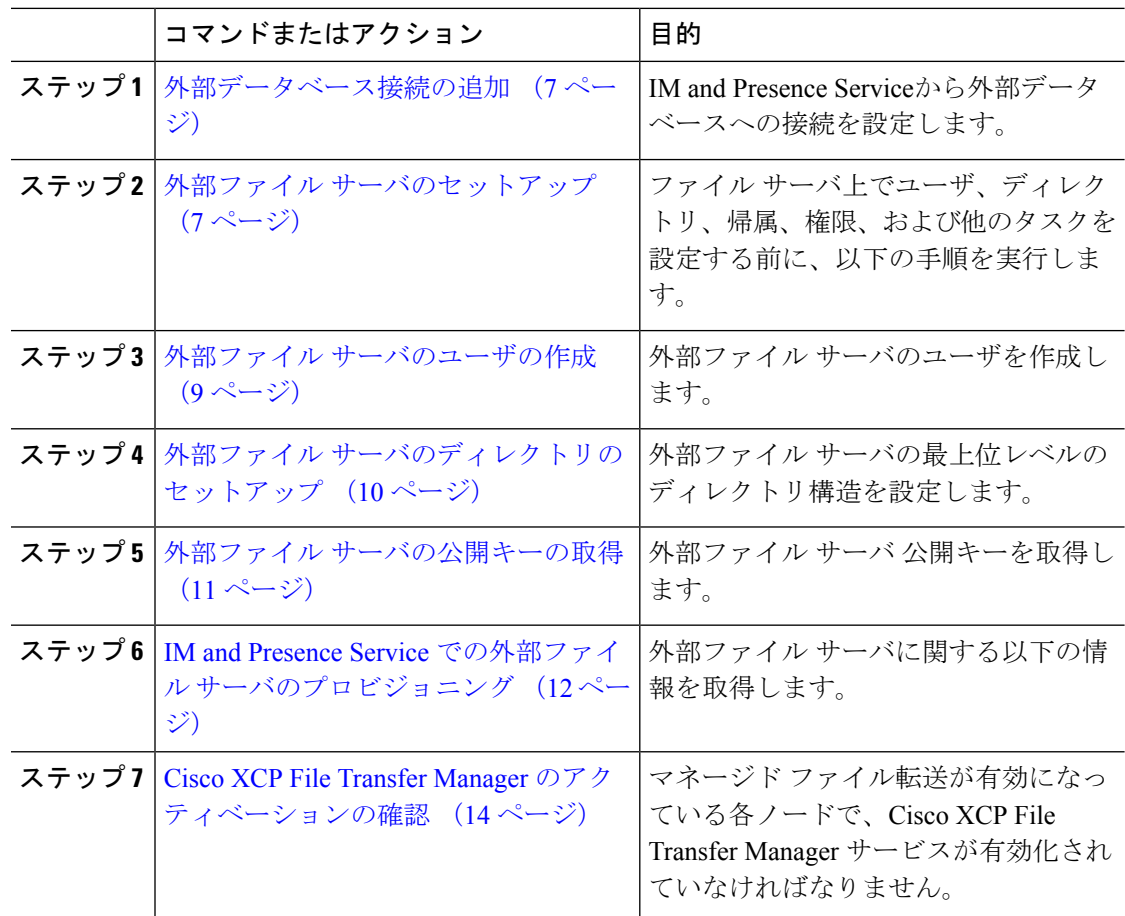

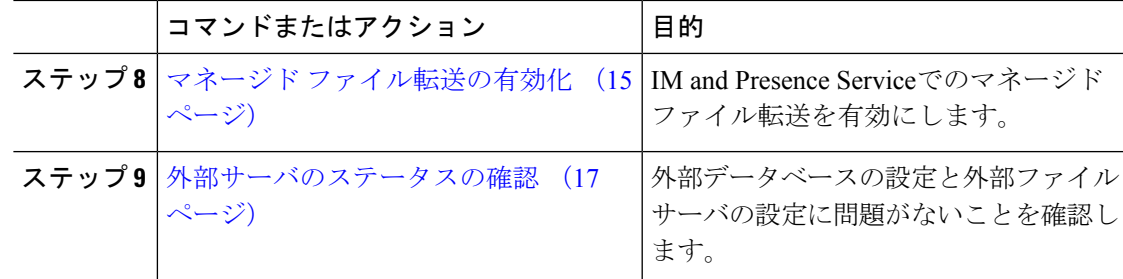

### 外部データベース接続の追加

IM andPresenceServiceから外部データベースへの接続を設定します。マネージドファイル転送 では、各 IM and Presence Service ノードに対して 1 つの固有の論理外部データベース インスタ ンスが必要です。

#### 始める前に

各外部データベースの設定詳細については、以下の *IM and Presence Service* 外部データベース セットアップ ガイドを参照してください。

[https://www.cisco.com/c/en/us/support/unified-communications/](https://www.cisco.com/c/en/us/support/unified-communications/unified-communications-manager-callmanager/products-installation-and-configuration-guides-list.html) [unified-communications-manager-callmanager/products-installation-and-configuration-guides-list.html](https://www.cisco.com/c/en/us/support/unified-communications/unified-communications-manager-callmanager/products-installation-and-configuration-guides-list.html)

#### 手順

- ステップ **1** Cisco UnifiedCM IM andPresence管理で、メッセージング>外部サーバの設定>外部データベー スを選択します。
- ステップ **2 [**新規追加**]** をクリックします。
- ステップ **3** データベース名 フィールドに、データベースの名前を入力します。
- ステップ **4** データベースタイプドロップダウンから、導入する外部データベースのタイプを選択します。
- ステップ **5** データベースの ユーザ名 および パスワード情報 を入力します。
- ステップ **6** ホスト名 フィールドにホストの DNS ホスト名または IP アドレスを入力します。
- ステップ7 外部データベースの設定ウィンドウで残りの設定を入力します。フィールドとその設定の詳細 については、オンライン ヘルプを参照してください。
- ステップ8 [保存 (Save) 1をクリックします。
- ステップ **9** この手順を繰り返して、外部データベース インスタンスへの各接続を作成します。

### 外部ファイル サーバのセットアップ

ファイルサーバ上でユーザ、ディレクトリ、帰属、権限、および他のタスクを設定する前に、 以下の手順を実行します。

#### 始める前に

外部ファイル サーバの設計上の推奨事項を確認します。詳細については、外部ファイル サー バの要件 (3 ページ)を参照してください。

#### 手順

- ステップ **1** サポート対象のバージョンの Linux をインストールします。
- ステップ **2** 次のいずれかのコマンドを root として入力し、ファイル サーバが SSHv2 および OpenSSH 4.9 以降をサポートしていることを確認します。

```
# telnet localhost 22
```
Trying ::1...

Connected to localhost.

Escape character is '^]'.

**SSH-2.0**-**OpenSSH\_5.3**

または

# **ssh -v localhost**

**OpenSSH\_5.3**p1, OpenSSL 1.0.0-fips 29 Mar 2010

debug1: Reading configuration data /root/.ssh/config ...

...debug1: Local version string **SSH-2.0**-**OpenSSH\_5.3**

...

- ステップ **3** プライベート/パブリック キーの認証を許可するには、/etc/ssh/sshd\_config ファイルで以下 のフィールドが *yes* に設定されていることを確認します。
	- RSAAuthentication *yes*
	- PubkeyAuthentication *yes*

ファイル内でこれらの行をコメント アウトした場合、設定をそのまま保持することが可能で す。

- また、セキュリティを強化するために、ファイル転送ユーザ(この例では*mftuser*) に対してパスワードログインを無効にすることもできます。これにより、必ずSSH のパブリック/プライベート キー認証によってログインされるようになります。 ヒント
- ステップ **4** サーバ上で稼動している他のアプリケーションが書き込まないように、ファイル転送ストレー ジ専用の別のパーティションを1つ以上作成することをシスコでは推奨しています。すべての ファイル ストレージ ディレクトリを、これらのパーティションに作成してください。

#### 次のタスク

外部ファイル サーバのユーザの作成 (9 ページ)

### 外部ファイル サーバのユーザの作成

外部ファイル サーバのユーザを作成します。

#### 始める前に

外部ファイル サーバのセットアップ (7 ページ)

#### 手順

- ステップ **1** ファイル サーバ上で root として、マネージド ファイル転送機能用のユーザを作成します。こ のユーザは、ファイルストレージのディレクトリ構造を所有し(この例では*mftuser*を使用)、 強制的にホーム ディレクトリを作成します(**-m**)。
	- # **useradd -m** *mftuser*
	- # **passwd** *mftuser*
- ステップ **2** マネージド ファイル転送ユーザに切り替えます。

# **su** *mftuser*

ステップ **3** *~mftuser* ホーム ディレクトリの下に、キー ストアとして使用する .ssh ディレクトリを作成 します。

\$ **mkdir** *~mftuser*/.ssh/

ステップ **4** .sshディレクトリの下にauthorized\_keysファイルを作成します。このファイルは、マネー ジド ファイル転送が有効になっている各ノードについて、パブリック キーを保持するのに使 われます。

\$ **touch** *~mftuser*/.ssh/authorized\_keys

- ステップ **5** パスワードを使用しない SSH が機能するように、正しい権限を設定します。
	- \$ **chmod 700** *~mftuser* (directory)
	- \$ **chmod 700** ~/.ssh (directory)
	- \$ **chmod 700** ~/.ssh/authorized\_keys (file)
	- いくつかの Linux システムでは、SSH の設定によってこれらの権限が異なることが あります。 (注)

#### 次のタスク

外部ファイル サーバのディレクトリのセットアップ (10 ページ)

### 外部ファイル サーバのディレクトリのセットアップ

外部ファイル サーバの最上位レベルのディレクトリ構造を設定します。

任意のディレクトリ名を付けて、任意のディレクトリ構造を作成することができます。必ずマ ネージドファイル転送が有効になっている各ノード用にディレクトリを作成してください。後 に、IM and Presence Service でマネージド ファイル転送を有効にする際には、各ディレクトリ をノードに割り当てる必要があります。

### Ú

マネージドファイル転送が有効になっている各ノード用に1つのディレクトリを作成する必要 があります。 重要

- (注)
- ファイルサーバのパーティション/ディレクトリは、ファイルの格納に使用されるIMandPresence Service ディレクトリにマウントされます。

#### 始める前に

外部ファイル サーバのユーザの作成 (9 ページ)

#### 手順

ステップ1 root ユーザーに切り替えます。

#### \$ **exit**

ステップ **2** マネージド ファイル転送が有効になっている IM and Presence Service のすべてのノードのディ レクトリを格納するために、最上位のディレクトリ構造(この例では/opt/mftFileStore/)を 作成します。

# **mkdir -p** /opt/mftFileStore/

ステップ **3** /opt/mftFileStore/ の占有者として *mftuser* を指定します。

# **chown** *mftuser:mftuser* /opt/mftFileStore/

ステップ **4** *mftuser* に、mftFileStore ディレクトリに対する占有権を付与します。

# **chmod 700** /opt/mftFileStore/

ステップ **5** *mftuser* に切り替えます。

# **su** *mftuser*

ステップ **6** マネージドファイル転送が有効になっている各ノードに関して、/opt/mftFileStore/の下にサ ブディレクトリを作成します(後で、マネージドファイル転送を有効にするときに各ディレク トリを 1 つのノードに割り当てます)。

\$ **mkdir** /opt/mftFileStore/{*node\_1,node\_2,node\_3*}

- •これらのディレクトリおよびパスは、Cisco Unified CM IM and Presence 管理ペー ジでファイル サーバをプロビジョニングする際に設定する 外部ファイル サー バ ディレクトリ フィールドで使用されます。 (注)
	- 複数のIM andPresenceServiceノードがこのファイルサーバに書き込む場合は、 前述の例で 3 つのノード {*node\_1,node\_2,node\_3*} に設定したように、各ノード のターゲット ディレクトリを定義する必要があります。
	- 各ノードのディレクトリ内では、転送タイプのサブディレクトリ(im、 groupchat、および persistent) が IM and Presence Service によって自動的に作 成されます。その後のすべてのディレクトリも同様です。

#### 次のタスク

外部ファイル サーバの公開キーの取得 (11 ページ)

### 外部ファイル サーバの公開キーの取得

外部ファイル サーバ 公開キーを取得します。

#### 始める前に

外部ファイル サーバのディレクトリのセットアップ (10 ページ)

#### 手順

ステップ **1** ファイル サーバのパブリック キーを取得するには、次のように入力します。

\$ **ssh-keyscan -t rsa** *host*

*host* はファイル サーバのホスト名、FQDN、または IP アドレスです。

- ファイル サーバのパブリック キーをスプーフィングする「中間者攻撃」を防 ぐには、**ssh-keyscan -t rsa** *host*コマンドで返されるパブリックキーの値が、 ファイル サーバの実際のパブリック キーであることを確認する必要がありま す。 警告
	- ファイル サーバで、(このシステムでは /etc/ssh/ の下にある) ssh\_host\_rsa\_key.pub ファイルの場所に移動し、パブリック キー ファイルの 内容と、**ssh-keyscan -t rsa** *host* コマンドで返されたパブリック キー値を比 べて、ホスト以外の部分が一致することを確認してください(ファイルサーバ の ssh\_host\_rsa\_key.pub ファイルにはホストが存在しません)。
- ステップ **2** ssh\_host\_rsa\_key.pub ファイルの内容ではなく、**ssh-keyscan -t rsa** *host* コマンドの結果をコ ピーします。サーバのホスト名、FQDN、またはIPアドレスから最後まで、必ずキー値全体を コピーしてください。
	- ほとんどの場合、サーバのキーはホスト名または FQDN で始まりますが、IP アド レスで始まることもあります。 (注)

たとえば、次の内容をコピーします。

*hostname* ssh-rsa AAAQEAzRevlQCH1KFAnXwhd5UvEFzJs...

...a7y49d+/Am6+ZxkLc4ux5xXZueL3GSGt4rQUy3rp/sdug+/+N9MQ==

(... を追加)。

- ステップ **3 ssh-keyscan -t rsa** *host*コマンドの結果をテキストファイルに保存します。これは、「*IMand Presence Service* での外部ファイル サーバの展開」の手順でファイル サーバを設定するときに 必要になります。
- ステップ4 作成したauthorized keysファイルを開き、開いたままにしておきます。後に、IM and Presence Serviceでファイル サーバをプロビジョニングする際にこれが必要となります。
	- 公開キーを取得できない場合は、外部ファイルサーバの公開キーおよび秘密キーの トラブルシューティング (18 ページ)で詳細なヘルプを参照してください。 (注)

#### 次のタスク

IM and Presence Service での外部ファイル サーバのプロビジョニング (12 ページ)

### **IM and Presence Service** での外部ファイル サーバのプロビジョニング

マネージド ファイル転送を有効にするクラスタ内の各ノードについて、1 つの外部ファイル サーバ インスタンスを設定する必要があります。

外部ファイル サーバ インスタンスは、外部ファイル サーバの物理インスタンスである必要は ありません。ただし、ある 1 つのホスト名に関して、それぞれの外部ファイル サーバ インス タンス用に一意の外部ファイルサーバディレクトリパスを指定する必要があります。同じノー ドから、すべての外部ファイル サーバ インスタンスを設定できます。

始める前に

外部ファイル サーバの公開キーの取得 (11 ページ)

外部ファイル サーバに関する以下の情報を取得します。

- ホスト名、FQDN、または IP アドレス
- 公開鍵
- ファイル ストレージ ディレクトリへのパス

• ユーザ名

手順

- ステップ **1 Cisco Unified CM IM and Presence** 管理で、メッセージング > 外部サーバの設定 > 外部ファイ ル サーバを選択します。
- ステップ **2 [**新規追加**]** をクリックします。 [外部ファイルサーバ(External File Servers)] ウィンドウが表示されます。
- ステップ **3** サーバの詳細を入力します。フィールドおよび設定オプションの詳細については、外部ファイ ル サーバのフィールド (13ページ)を参照してください。
- ステップ **4 [**保存(**Save**)**]** をクリックします。
- ステップ **5** マネージドファイル転送が有効化されているクラスタノードごとに、個別の外部ファイルサー バ インスタンスを作成するまで、この手順を繰り返します。

### 次のタスク

Cisco XCP File Transfer Manager のアクティベーションの確認 (14 ページ)

外部ファイル サーバのフィールド

| フィールド                            | 説明                                                                                                    |
|----------------------------------|----------------------------------------------------------------------------------------------------|
| 名前                               | ファイルサーバの名前を入力します。すぐに識別できるよう、サーバ名<br>はできるだけ説明的な名前にしてください。                                                                                             |
|                                  | 最大文字数は128文字です。使用できる文字は英数字、ダッシュ、およ<br>び下線文字です。                                                                                                    |
| ホスト/IP アドレス<br>(Host/IP Address) | ファイルサーバのホスト名またはIPアドレスを入力します。                                                                                                    |
|                                  | •「ホスト/IPアドレス(Host/IP Address)] フィールドに入<br>(注)<br>力する値は、下記の[外部ファイルサーバパブリックキー<br>(External File Server Public Key)  フィールドで指定す<br>るキーの先頭部分と一致する必要があります。 |
|                                  | •この設定を変更した場合は、Cisco XCP Router サービス<br>を再起動する必要があります。                                                                                                |

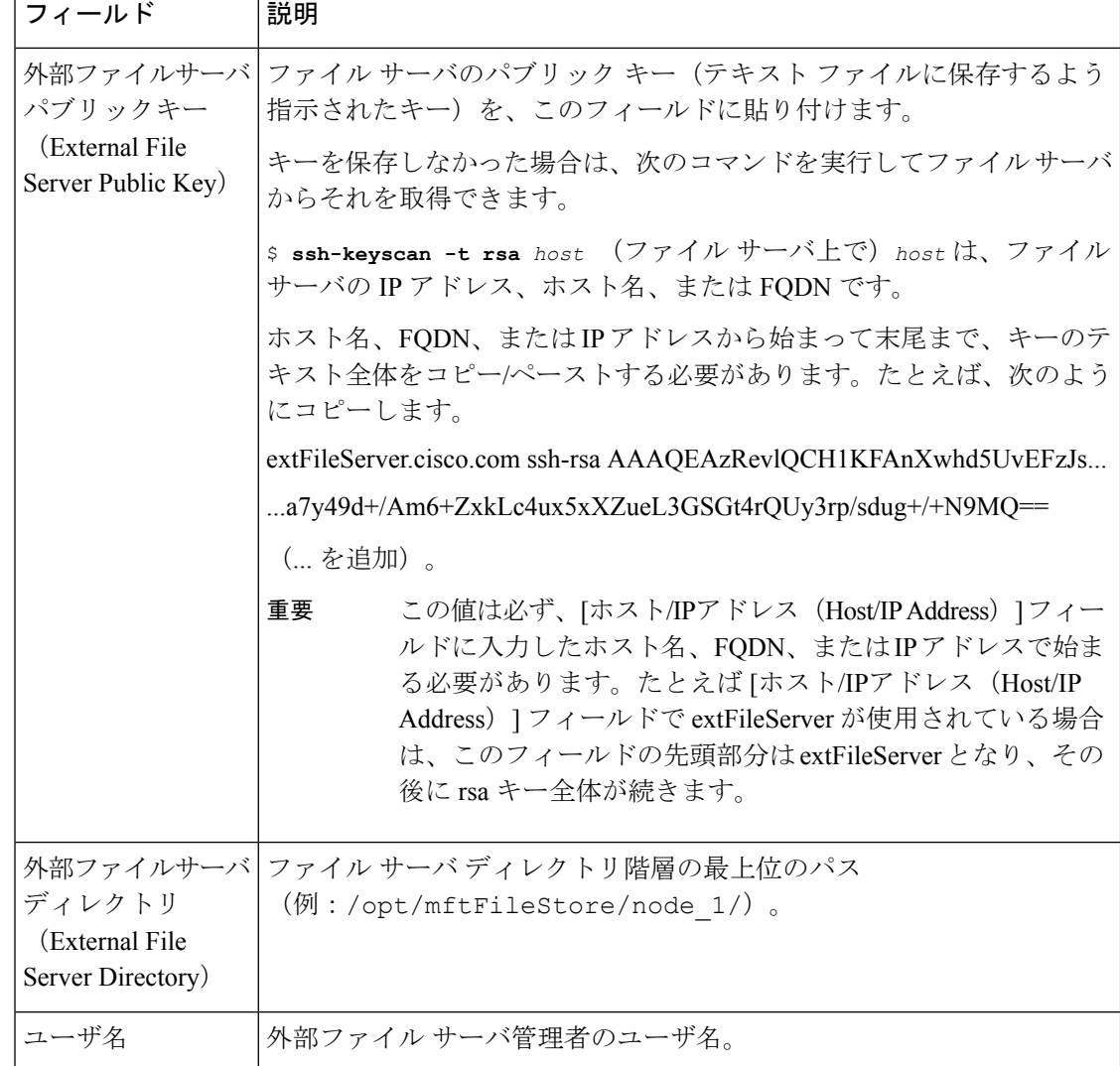

### **Cisco XCP File Transfer Manager** のアクティベーションの確認

マネージド ファイル転送が有効になっている各ノードで、Cisco XCPFile Transfer Manager サー ビスが有効化されていなければなりません。

外部データベースおよび外部ファイルサーバがすでに割り当てられており、さらにサービスが データベースに接続してファイルサーバをマウントできる場合にのみ、このサービスが起動し ます。

#### 始める前に

IM and Presence Service での外部ファイル サーバのプロビジョニング (12 ページ)

手順

- ステップ **1** クラスタ内のいずれかのノードで [Cisco Unified IM and Presenceのサービスアビリティ(Cisco Unified IM and Presence Serviceability)] ユーザ インターフェイスにログインします。
- ステップ **2 [**ツール(**Tools**)**]** > **[**サービス アクティベーション(**Service Activation**)**]** を選択します。
- ステップ **3** サーバドロップダウンから、マネージドファイル転送が有効になっているノードを選択して、 移動をクリックします。
- ステップ **4 Cisco XCP File Transfer Manager** サービスの アクティベーション ステータス が アクティブ済 であることを確認します。
- ステップ **5** サービスが非アクティブ化されている場合は、**Cisco XCP File Transfer Manager** チェックボッ クスをオンにして、保存をクリックします。
- ステップ **6** マネージド ファイル転送が有効になっているすべてのクラスタ ノードで、この手順を繰り返 します。

#### 次のタスク

マネージド ファイル転送の有効化 (15 ページ)

## マネージド ファイル転送の有効化

IM and Presence Serviceでのマネージド ファイル転送を有効にします。

#### 手順

- ステップ **1 Cisco Unified CM IM and Presence** 管理にログインし、メッセージング > ファイル転送を選択 します。ファイル転送 ウィンドウが開きます。
- ステップ **2** ファイル転送設定エリアで、導入に応じて、マネージド ファイル転送 あるいは マネージド ピ アツーピアファイル転送 を選択します。ファイル転送のオプション (17ページ) を参照して ください。
- ステップ3 [最大ファイルサイズ (Maximum File Size) 1を入力します。0 を入力すると、最大サイズ (4 GB) が適用されます。
	- この変更を有効にするには、Cisco XCP Router サービスを再起動する必要がありま す。 (注)
- ステップ **4** [マネージドファイル転送の割り当て(ManagedFile Transfer Assignment)] エリアで、クラスタ の各ノードに対して外部データベースと外部ファイル サーバを割り当てます。
	- a) 外部データベース:ドロップダウンリストから、外部データベースの名前を選択します。
	- b) 外部ファイル サーバ:ドロップダウン リストから、外部ファイル サーバの名前を選択し ます。

ステップ5 [保存 (Save) ] をクリックします。

[保存(Save)]をクリックすると、それぞれの割り当てに対して[ノードパブリックキー(Node Public Key) 1リンクが表示されます。

- ステップ **6** マネージド ファイル転送が有効になるクラスタ内の各ノードについて、ノードのパブリック キー全体を外部ファイル サーバの authorized\_keys ファイルにコピーする必要があります。
	- a) ノードのパブリックキーを表示するには、「マネージドファイル転送の割り当て (Managed File Transfer Assignment)] エリアをスクロール ダウンして [ノードパブリックキー(Node Public Key)] リンクをクリックします。ノードの IP アドレス、ホスト名、FQDN を含め て、ダイアログボックスの内容全体をコピーします。

#### 例:

```
ssh-rsa
```
yc2EAAAABIwAAAQEAp2g+S2XDEzptN11S5h5nwVleKBnfG2pdW6KiLfzu/sFLegioIIqA8jBguNY/...

...5s+tusrtBBuciCkH5qfXwrsFS0O0AlfFvwnfq1xmKmIS9W2rf0Qp+A+G4MVpTxHqaonw== imp@imp\_node

(... を追加)。

#### 警告

- マネージド ファイル転送機能が設定されいる場合、[ファイル転送タイプ (File Transfer Type)] が [無効(Disabled)] または [ピアツーピア (Peer-to-Peer)] に変更されると、マネージド ファイル転送のすべての設 定が削除されます。
	- 外部データベースおよびファイルサーバからノードが割り当て解除される と、ノードのキーは無効になります。
- b) 外部ファイル サーバ上で、*mftuser* のホームディレクトリの下に作成した ~*mftuser*/.ssh/authorized\_keysファイルがまだ開いていない場合は、これを開いて、(新 しい行で)各ノードのパブリック キーを付加します。
	- authorized keysファイルには、ファイルサーバに割り当てられている、マネー ジド ファイル転送が有効な各 IM and Presence Service ノードのパブリック キー が含まれる必要があります。 (注)
- c) authorized keys ファイルを保存して閉じます。
- ステップ **7** (オプション)マネージド ファイル転送サービス パラメータを設定して、外部ファイル サー バのディスク領域に関する RTMT アラートが生成されるしきい値を定義します。
- ステップ **8** マネージド ファイル転送が有効になっているすべてのノード上で、Cisco XCP Router サービス を再起動します。「Cisco XCP Router サービスの再起動」を参照してください。

#### 次のタスク

外部サーバのステータスの確認 (17 ページ)

### ファイル転送のオプション

次のいずれかのオプションを [ファイル転送] ウィンドウで設定することができます。

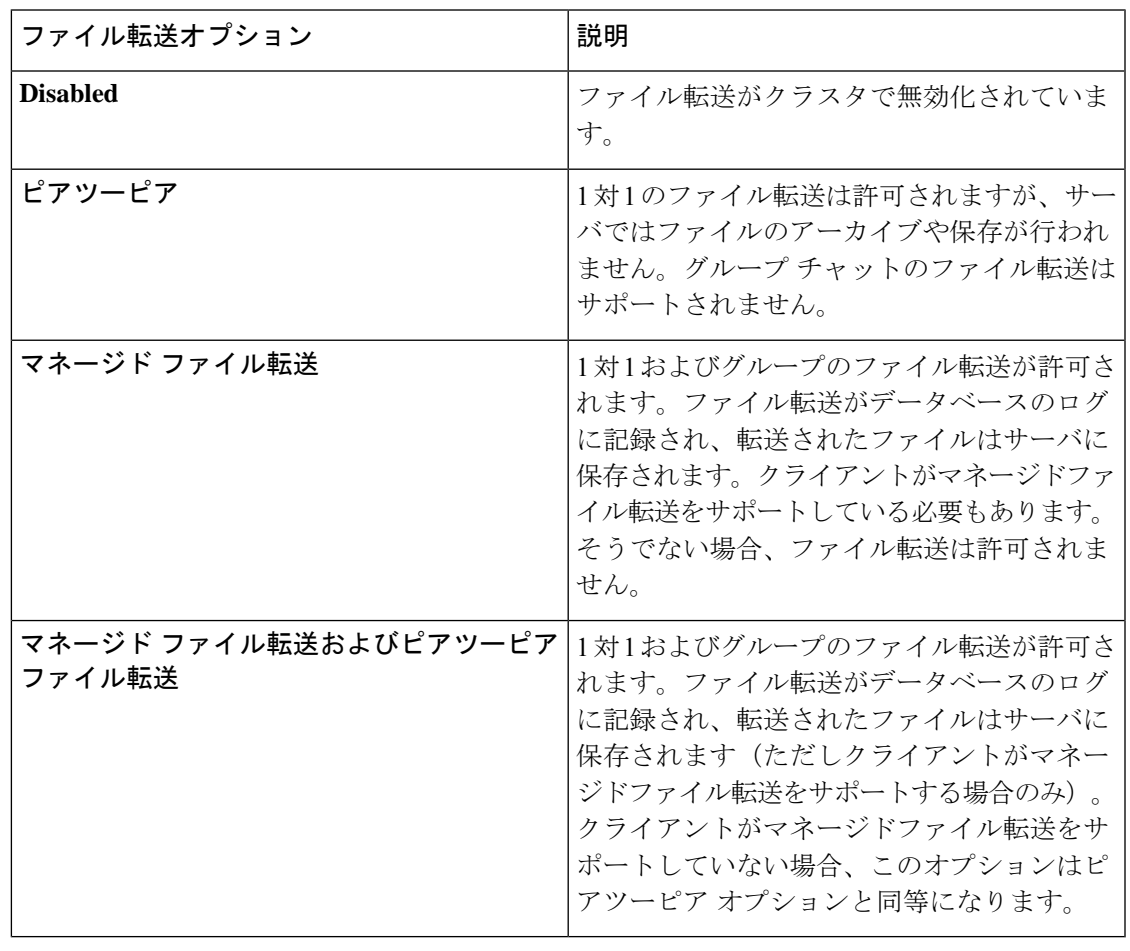

マネージドファイル転送がノードで設定されていて、ファイル転送タイプを無効またはピア ツーピアに変更した場合は、そのノードの外部データベースと外部ファイルサーバにマップさ れた設定が削除されることに注意してください。データベースとファイルサーバの設定は残り ますが、そのノードでマネージドファイル転送を再び有効にする場合は、データベースとファ イル サーバの再割り当てが必要になります。 (注)

アップグレード以前の設定により、IM and Presence Service リリース 10.5(2) 以降へのアップグ レード後、無効にする あるいは ピアツーピア が選択されています。

## 外部サーバのステータスの確認

外部データベースの設定と外部ファイル サーバの設定に問題がないことを確認します。

#### 始める前に

マネージド ファイル転送の有効化 (15 ページ)

#### 手順

- ステップ **1** 外部データベースのステータスを確認するには:
	- a) **Cisco Unified CM IM and Presence** 管理で、 メッセージング > 外部サーバの設定 > 外部デー タベースを選択します。
	- b) [外部データベースのステータス(External Database Status)] エリアに示される情報を確認 します。
- ステップ **2** 外部ファイル サーバが割り当てられたことを確認するIM and Presence Service ノードで:
	- a) **Cisco Unified CM IM and Presence** 管理で、メッセージング > 外部サーバの設定 > 外部ファ イル サーバを選択します。
	- b) 外部ファイル サーバのステータス エリアに示される情報を確認して、接続に問題がない ことを確認します。

# 外部ファイルサーバの公開キーおよび秘密キーのトラブ ルシューティング

サーバのプライベート/パブリック キー ペアが生成されるとき、プライベート キーは通 常、/etc/ssh/ssh\_host\_rsa\_key に書き込まれます。 パブリック キーは /etc/ssh/ssh\_host\_rsa\_key.pubに書き込まれます。

これらのファイルがない場合は、以下の手順に従ってください。

#### 手順

ステップ **1** 次のコマンドを入力します。

#### \$ **ssh-keygen -t rsa -b 2048**

ステップ **2** ファイル サーバのパブリック キーをコピーします。

ホスト名、FQDN、またはIPアドレスから、パブリックキーのテキストの文字列全体をコピー する必要があります(例:*hostname* ssh-rsa AAAAB3NzaC1yc...)。ほとんどのLinux環境では、 サーバのホスト名または FQDN がキーに含まれています。

\$ **ssh-keygen -t rsa -b 2048** コマンドの出力にホスト名が含まれていない場合は、 代わりに \$ **ssh-keyscan** *hostname* コマンドの出力を使用します。 ヒント

- ステップ **3** このファイル サーバを使用するように設定されている IM and Presence Service の各ノードにつ いて、[外部ファイルサーバ設定(External File Server Configuration)] ウィンドウの [外部ファ イルサーバパブリックキー(External File Server Public Key)] フィールドにパブリック キーを 貼り付けてください。
	- マネージドファイル転送機能には、パスワードを使用しない SSH を設定する必要 があります。パスワードを使用しないSSHを設定する手順の詳細については、SSHD マニュアル ページを参照してください。 重要
	- パブリッシャ ノードからサブスクライバ ノードにステータスを確認するとき、お よび逆方向に確認するとき、「この外部ファイルサーバ用の診断テストは次から実 行される場合があります(The diagnostics tests for this External File Server may be run from here.)」という情報メッセージが表示されます。 (注)

このログには、「-7」つまり外部ファイルサーバが設定されていない他のノード のステータスを表示していることを示す、「 ping 」が表示されます。

パブリッシャーノードでは外部ファイル サーバを設定し、パブリッシャ ノードの 公開キーは外部ファイルサーバの「Authorized\_key」ファイルで共有されます。

# マネージド ファイル転送の管理

マネージドファイル転送を設定した後、この機能を継続的に管理する必要があります。たとえ ば、ファイルサーバとデータベースの拡張を管理するためにシステムを導入する必要がありま す。。

I

#### マネージド ファイル転送の管理

翻訳について

このドキュメントは、米国シスコ発行ドキュメントの参考和訳です。リンク情報につきましては 、日本語版掲載時点で、英語版にアップデートがあり、リンク先のページが移動/変更されている 場合がありますことをご了承ください。あくまでも参考和訳となりますので、正式な内容につい ては米国サイトのドキュメントを参照ください。